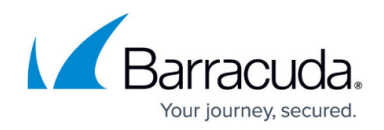

# **How to Configure Linux Standard Multipath Routing**

<https://campus.barracuda.com/doc/96026023/>

Barracuda Networks recommends using ACPF-assisted multipath routing. For more information, see [How to Configure Multipath Routing](http://campus.barracuda.com/doc/96026257/).

The Barracuda CloudGen Firewall supports Linux standard multipath routing. Simple redundancy by next hop detection is provided by adding multiple routing entries with different route metrics. Linuxbased standard multipath routing provides source IP-based balancing between next hops. Once the source destination combination is in the routing cache, this combination will stay on the selected next hop IP address. For dead next-hop detection per ARP request or session packet balancing, use ACPFassisted multipath routing.

### **Step 1. Add a Linux Standard Multipath Route**

- 1. Go to **CONFIGURATION > Configuration Tree > Box > Network**.
- 2. In the left menu, select **Advanced Routing**.
- 3. Click **Lock**.
- 4. In the left menu, expand **Configuration Mode** and select **Switch to Advanced View**.
- 5. In the **IPv4 Routing Table** section, click **+** to add an entry:
	- Enter a **Name**. E.g., route1
	- Enter the **Target Network Address**. E.g., 192.168.100.0/24
	- Click **+** to add **Multipath Gateways** and provide the following Information:
		- **Multipath Gateway** Next hop IP address of the multipath route.
		- **Weight Number** Weight number of path (valid range from 1 100).
		- **Assigned Source IP** The assigned source IP address.
- 6. Click **OK**.
- 7. Click **Send Changes** and **Activate**.

#### **Step 2. Activate the Network Configuration**

- 1. Go to **CONTROL > Box**.
- 2. In the left menu, expand **Network** and click **Activate new network configuration**. The **Activate Network** window opens.
- 3. Click **Failsafe**. The **Activation Succeeded** window opens.
- 4. Click **OK**.

Open the **CONTROL > Network** page. If a green icon (<sup>o</sup>) is displayed in the first column for the multipath route, the route is active.

## Barracuda CloudGen Firewall

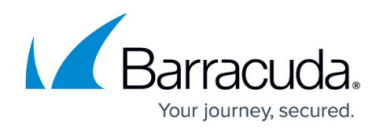

#### **Figures**

1. route\_active.png

© Barracuda Networks Inc., 2024 The information contained within this document is confidential and proprietary to Barracuda Networks Inc. No portion of this document may be copied, distributed, publicized or used for other than internal documentary purposes without the written consent of an official representative of Barracuda Networks Inc. All specifications are subject to change without notice. Barracuda Networks Inc. assumes no responsibility for any inaccuracies in this document. Barracuda Networks Inc. reserves the right to change, modify, transfer, or otherwise revise this publication without notice.